## **Iniciando no sistema Plus SPSP+**

**Bruno Romeiro Comin**

*Versão desenvolvida em Bauru na data de 13/03/2024*

SPSP

# **Sumário**

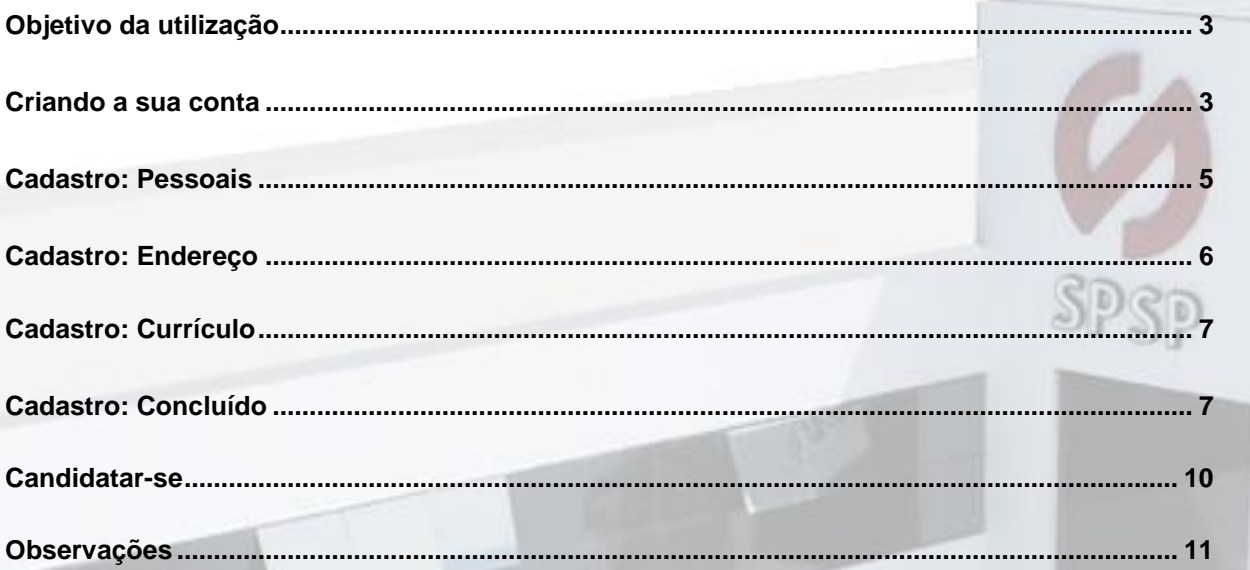

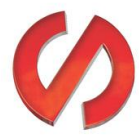

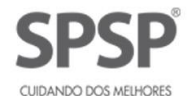

## <span id="page-2-0"></span>**Objetivo da utilização**

Existem vários recursos disponibilizados hoje no nosso webapp SPSP+, também conhecido como Plus, mas para utilizá-los é necessário "começar do começo", ou seja, criando a sua própria conta.

#### <span id="page-2-1"></span>**Criando a sua conta**

Por padrão, todo candidato ou colaborador da SPSP já possui os dados registrados, facilitando o cadastro, porém vamos demonstrar como seria um cadastro desde o início, sem nenhum vínculo com a SPSP.

Para começar, acesse [spsp.com.br/plus](https://plus.spsp.com.br/) no navegador de sua preferência. A seguinte tela é exibida:

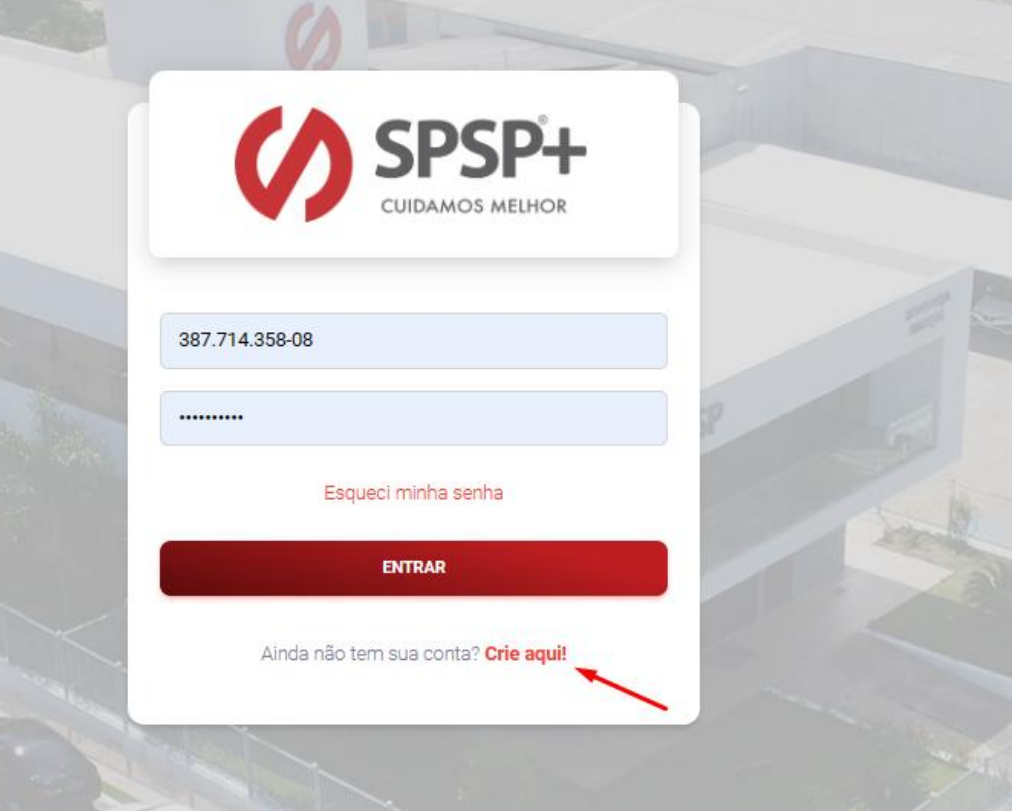

Note que existe um botão para criação de conta em vermelho, identificado por "Crie aqui!", conforme imagem acima.

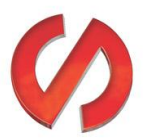

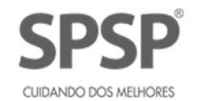

Clicando no botão, é iniciado a rotina de cadastro, onde o primeiro dado solicitado é o seu CPF, que pode ou não estar no banco de dados da SPSP:

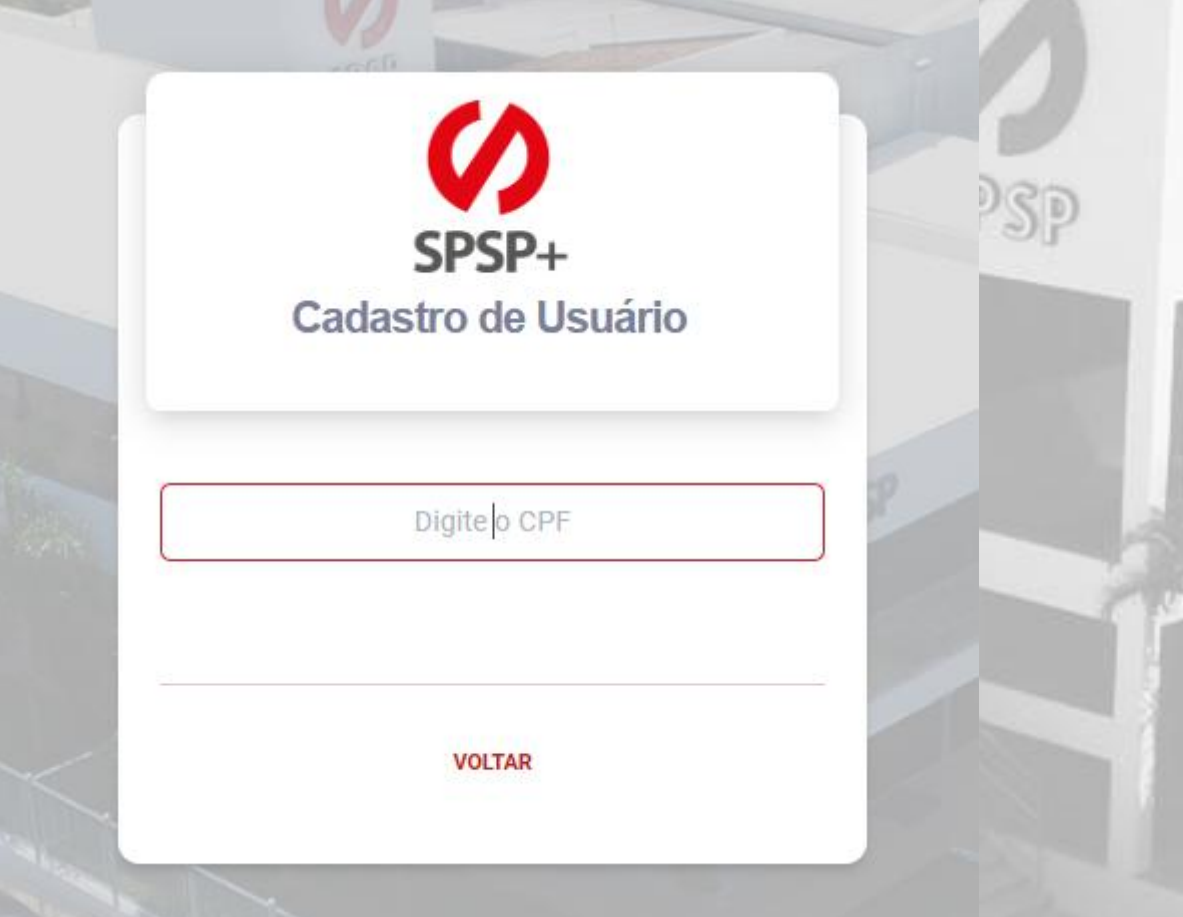

Após digitar o CPF, o sistema irá validar se você já possui cadastro como candidato ou colaborador no banco de dados da SPSP e já retornará a próxima tela baseado na resposta. Caso você já seja colaborador ou candidato, pode avançar para o passo da criação da senha, já que os dados já estarão preenchidos.

Caso ainda não tenha nenhum cadastro, a mensagem de boas vindas é exibida:

#### Olá, agradecemos seu interesse por fazer parte do time SPSP

Preencha as informações iniciais para cadastro do currículo.

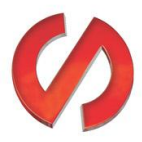

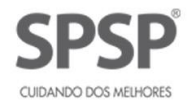

Daqui em diante, considerando que você ainda não tem os dados registrados na empresa, existem 4 passos para conclusão do cadastro, sendo eles:

#### <span id="page-4-0"></span>**Cadastro: Pessoais**

Na primeira tela temos a confirmação do CPF, RG e o Nome do candidato/colaborador que está fazendo o cadastro. Note que CPF e Nome são obrigatórios pois possuem o asterisco vermelho na frente do título.

Ao avançar temos mais alguns dados pessoais como data de nascimento, sexo e Estado Civil.

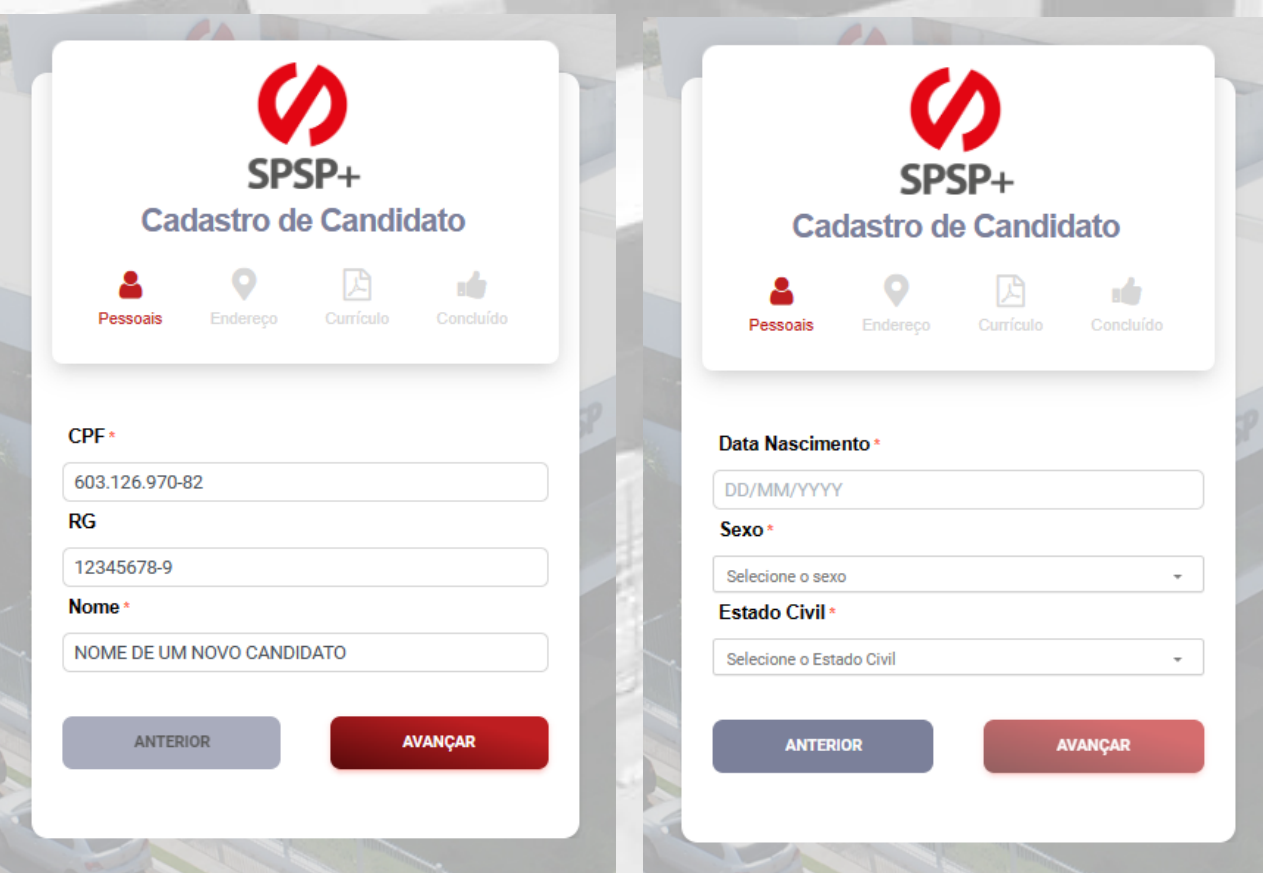

As próximas duas telas continuam sendo de caráter pessoal, onde constam informações como nome da mãe, do pai, categoria de CNH, e-mail e celular, conforme imagens a seguir:

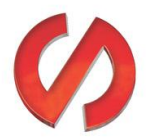

#### **Iniciando no sistema Plus**

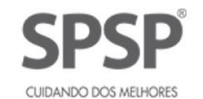

Rotina padrão do webapp SPSP+

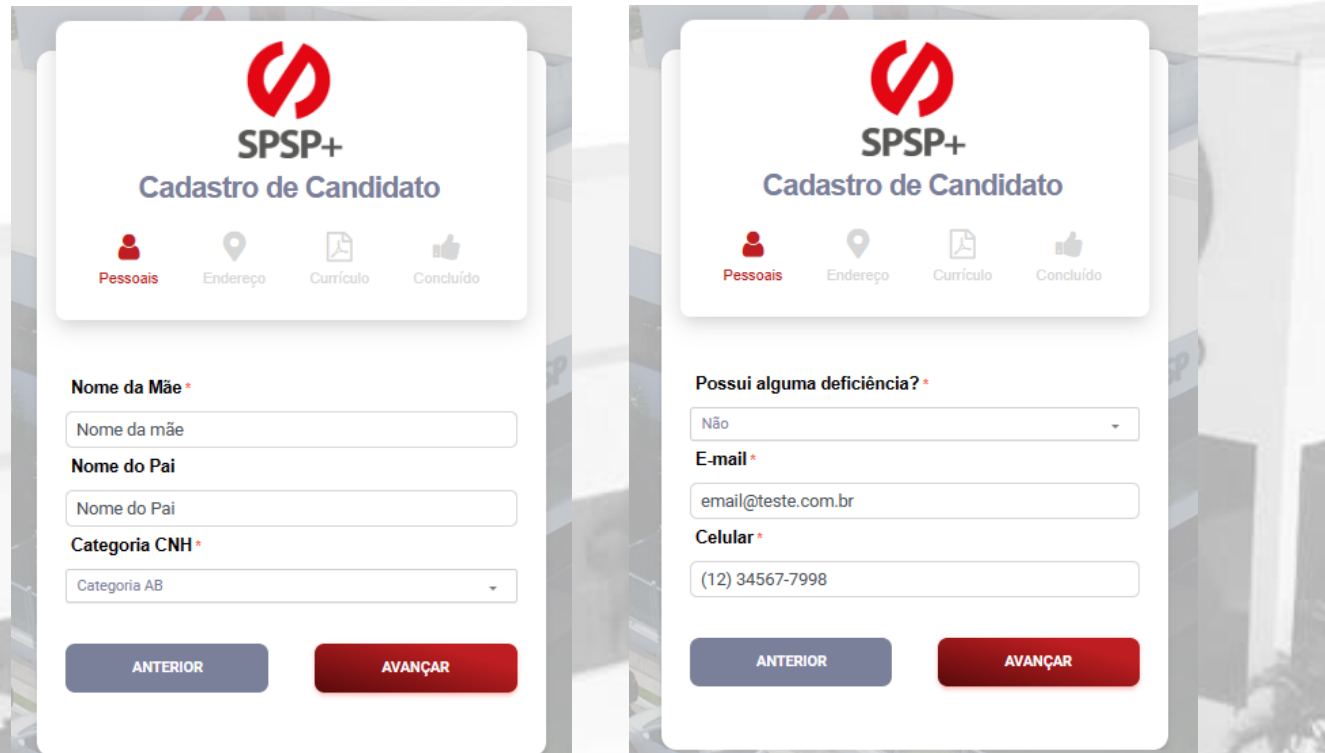

## <span id="page-5-0"></span>**Cadastro: Endereço**

Logo que a rotina é aberta, é iniciado o cadastro do endereço, baseado no CEP:

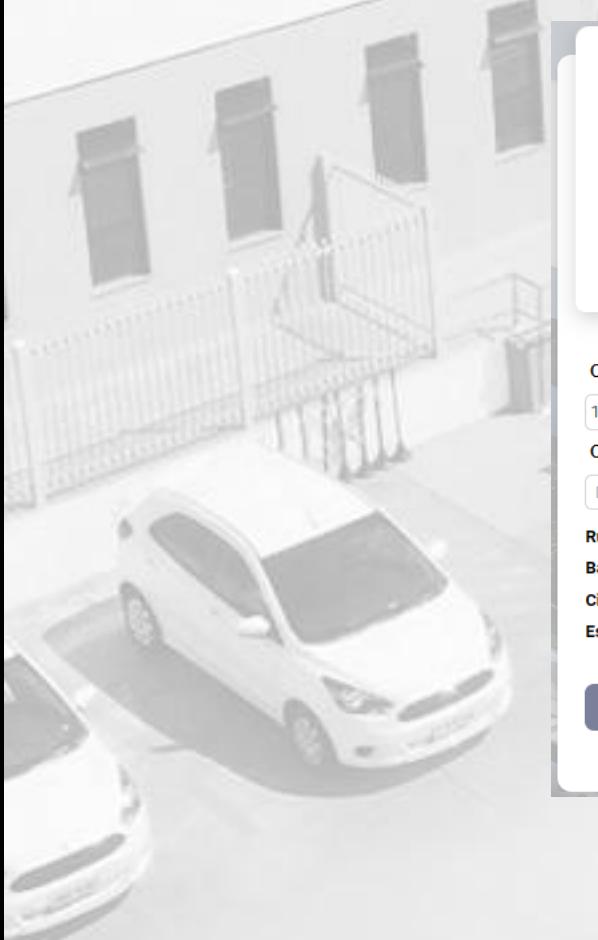

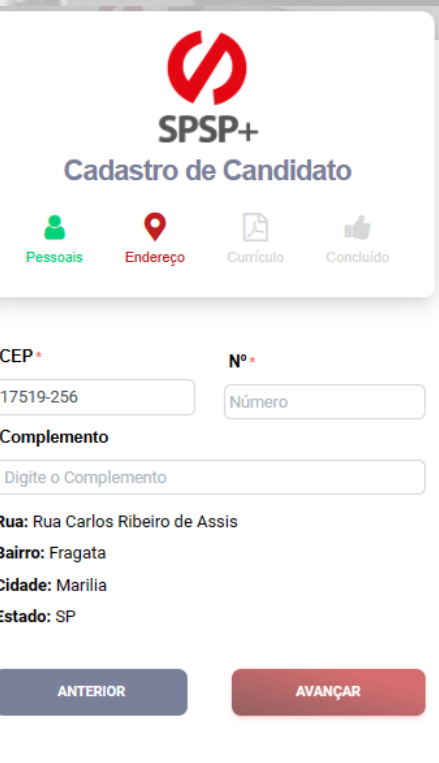

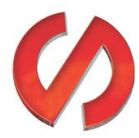

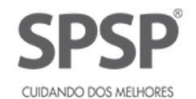

## <span id="page-6-0"></span>**Cadastro: Currículo**

A próxima rotina serve para dizer em quais setores você pretende atuar e qual a sua área de interesse. Em seguida, adicionar a escolaridade e o seu currículo, caso tenha um currículo digitalizado, conforme imagem:

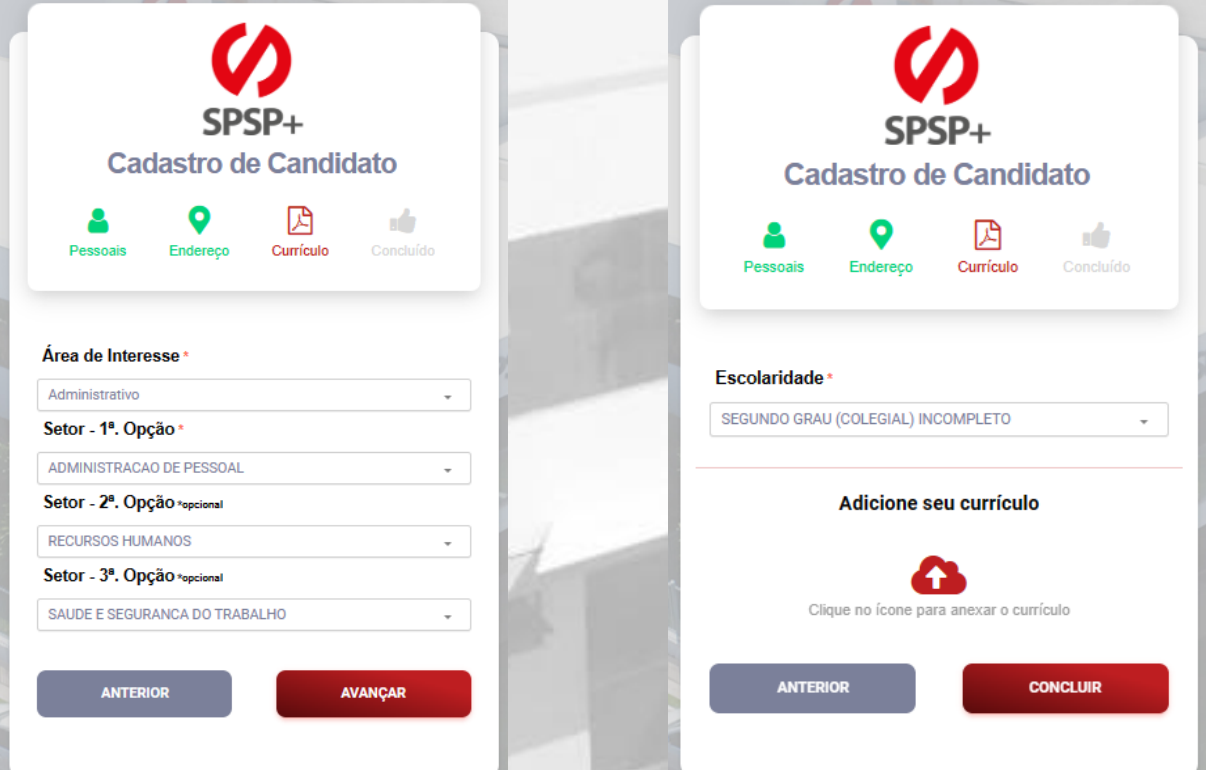

## <span id="page-6-1"></span>**Cadastro: Concluído**

Após o preenchimento de todos os dados básicos demonstrados acima, você estará apto a acessar o sistema e, de acordo com o perfil que for designado para seu CPF, acessar as rotinas que foram liberadas.

Com a conclusão, a sua primeira senha será enviada no e-mail cadastrado após a tela de conclusão e você poderá.

Após acessar o seu e-mail cadastrado, pegar a senha e fazer o login no SPSP+, você terá alguns avisos iniciais em sua conta, conforme imagem a seguir:

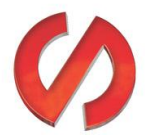

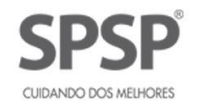

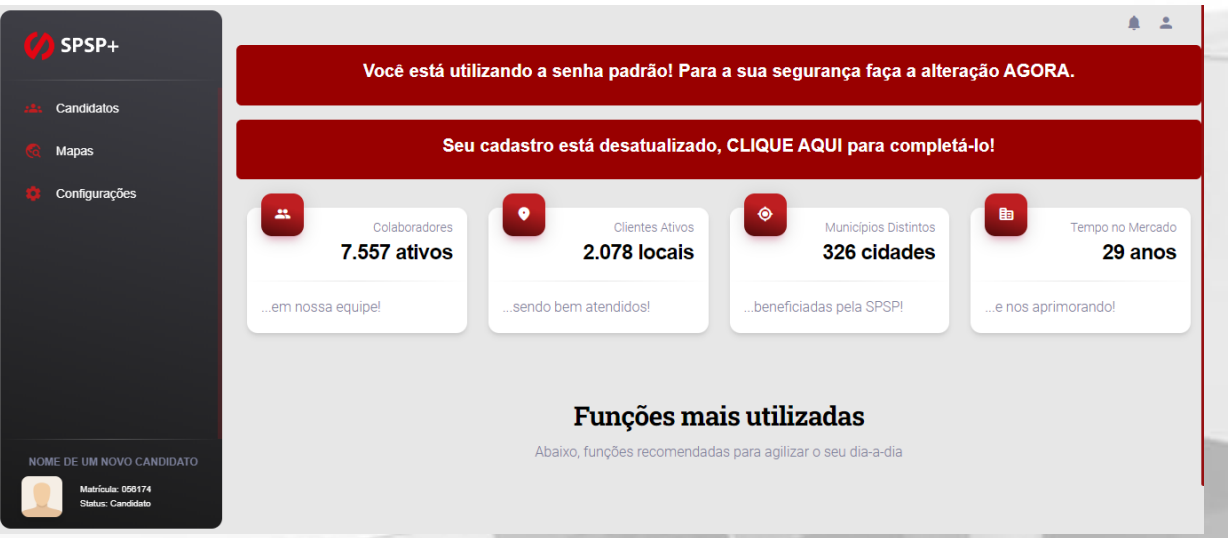

O primeiro aviso mostra que você está utilizando a senha enviada no seu e-mail, e isso pode não ser tão seguro. Ao clicar nesse aviso você é direcionado para o seu perfil dentro do sistema, onde sua senha pode ser alterada:

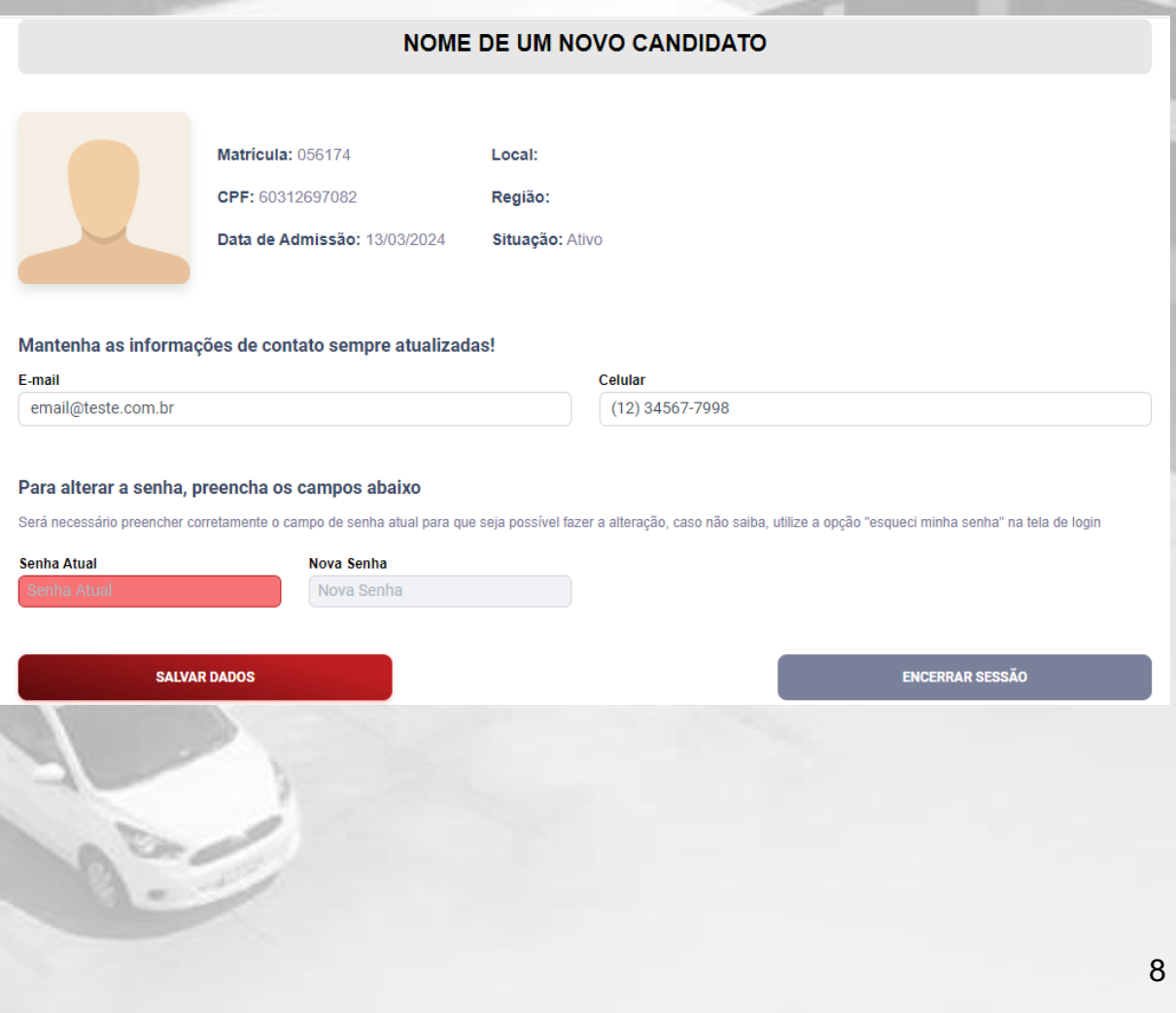

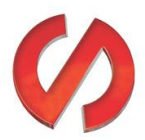

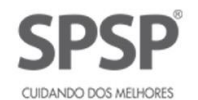

Já o segundo aviso, que fala sobre o cadastro desatualizado, quando clicado te leva para o preenchimento completo do currículo:

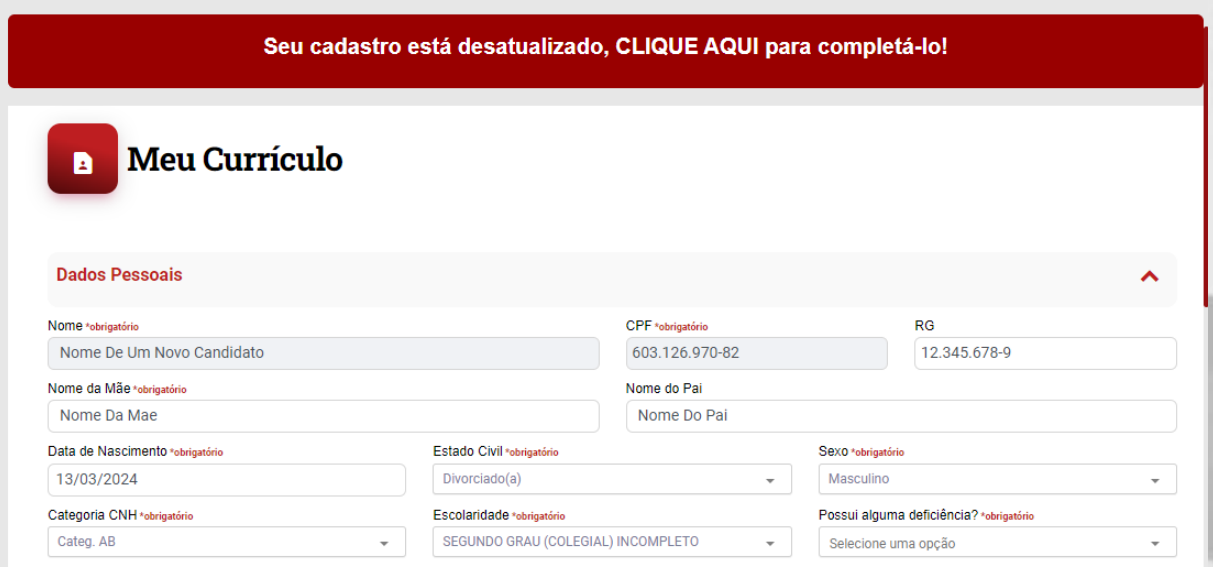

Para o cadastro do currículo existem 7 seções, sendo as seguintes:

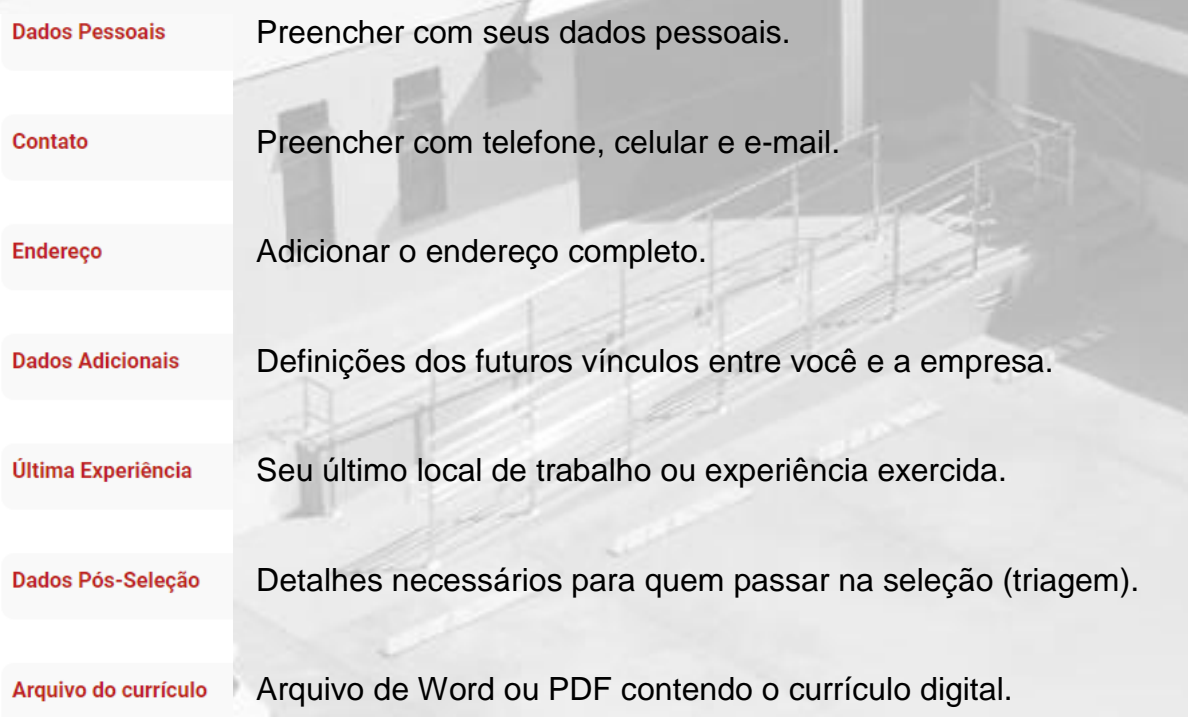

Após o preenchimento de todos os dados básicos, você estará apto para se candidatar em uma de nossas vagas.

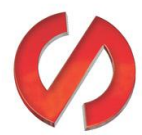

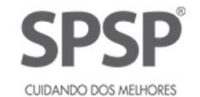

## <span id="page-9-0"></span>**Candidatar-se**

Após cadastro concluído, acesse a rotina de "Consultar Vagas" que está dentro de "Candidatos" -> "Consultar Vagas", conforme imagem a seguir:

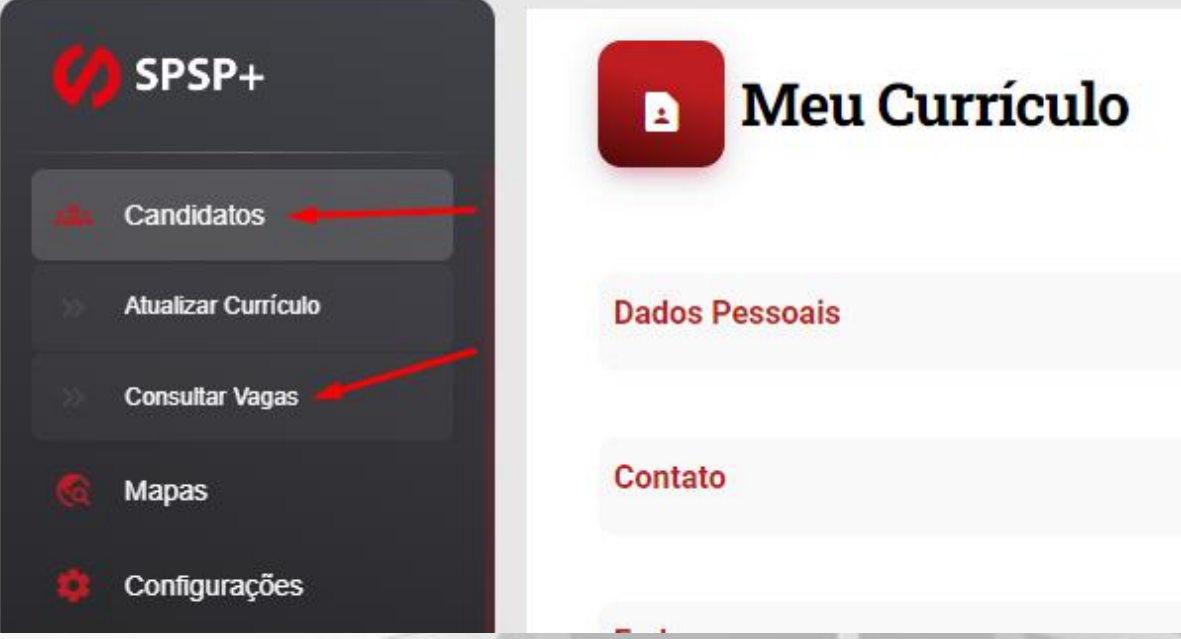

A candidatura é bem simples, basta abrir todas as vagas que te interessarem e clicar em "CANDIDATAR-SE":

#### **V PORTEIRO NA CIDADE DE ASSIS**

**ESTAMOS CONTRATANDO** 

• Porteiro

**ONDE**  $\cdot$  ASSIS

#### **REQUISITOS**

- · Formação: SEGUNDO GRAU (COLEGIAL) COMPLETO
- · Não necessário
- · Disponibilidade: Noturno

#### **BENEFÍCIOS**

· VA, VR, VT, SEGURO DE VIDA, PLANO ODONTOLOGICO

#### **SALÁRIO**

· Compatível com a função.

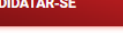

CAN

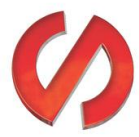

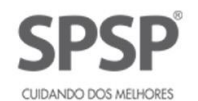

#### <span id="page-10-0"></span>**Observações**

Então, em resumo, você se cadastra no sistema, atualiza seus dados curriculares e se candidata para as vagas que se interessou.

Após finalizar a sua candidatura o RH receberá um e-mail alertando sobre seu interesse na vaga e você receberá uma cópia deste e-mail, por isso é interessante manter o currículo sempre atualizado para que quando entre para a triagem todas as perguntas do RH sejam respondidas.

Caso ainda haja alguma dúvida sobre como se cadastrar ou como se candidatar, pode entrar em contato com o suporte do sistema SPSP+ através do Whatsapp:

**(14) 99105-7204.**